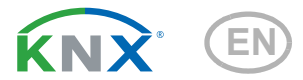

# KNX PS640+ Power Supply System

Item number 70141

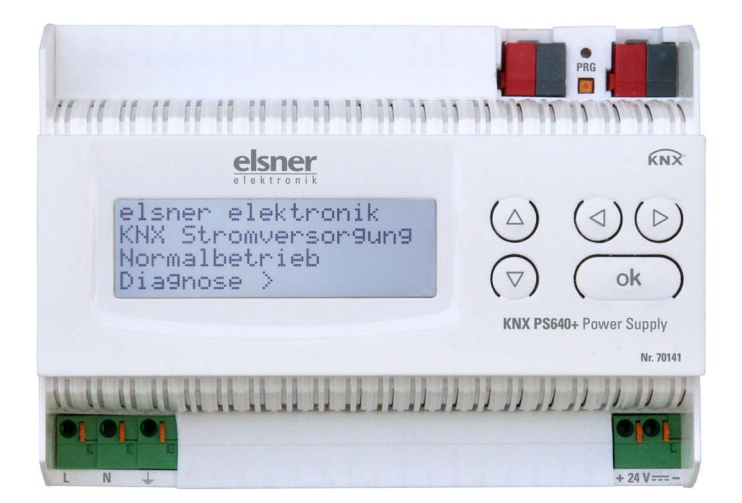

elsner

Manual

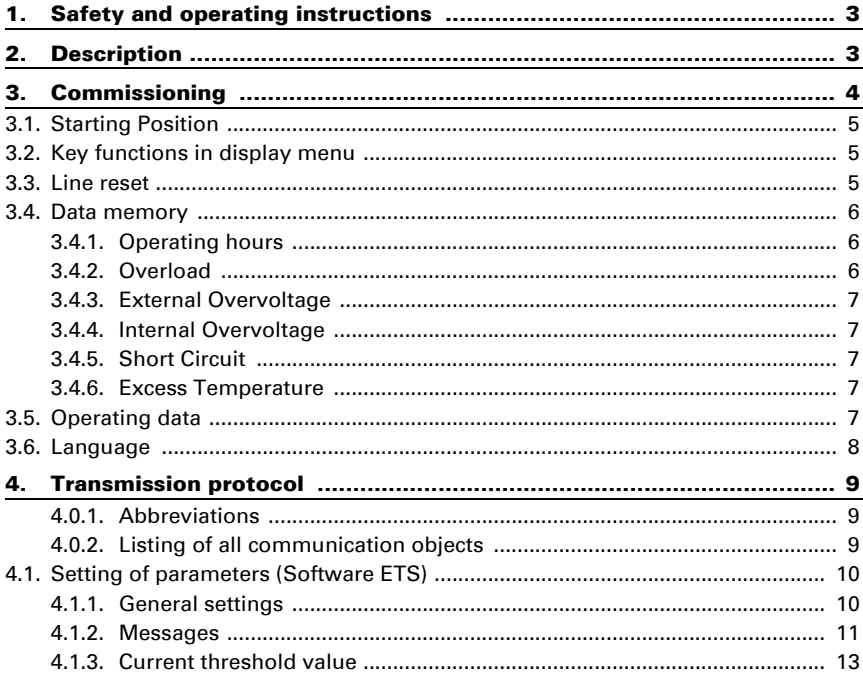

This manual is amended periodically and will be brought into line with new software releases. The change status (software version and date) can be found in the contents footer. If you have a device with a later software version, please check

www.elsner-elektronik.de in the menu area "Service" to find out whether a more up-todate version of the manual is available.

### Clarification of signs used in this manual

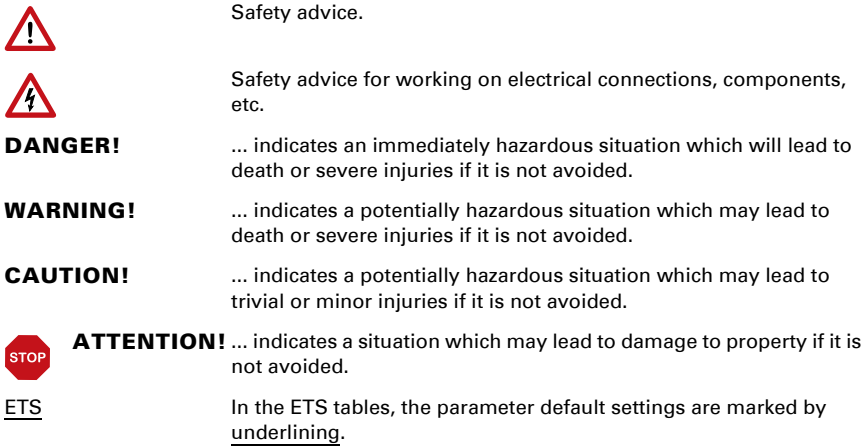

## <span id="page-4-0"></span>1. Safety and operating instructions

Installation, testing, operational start-up and troubleshooting should only be performed by a qualified electrician.

#### DANGER! Risk to life from live voltage (mains voltage)!

- Inspect the device for damage before installation. Only put undamaged devices into operation.
- Comply with the locally applicable directives, regulations and provisions for electrical installation.
- Immediately take the device or system out of service and secure it against unintentional switch-on if risk-free operation is no longer guaranteed.

Use the device exclusively for building automation and observe the operating instructions. Improper use, modifications to the device or failure to observe the operating instructions will invalidate any warranty or guarantee claims.

Operate the device only as a fixed-site installation, i.e. only in assembled condition and after conclusion of all installation and operational start-up tasks, and only in the surroundings designated for it.

Elsner Elektronik is not liable for any changes in norms and standards which may occur after publication of these operating instructions.

For information on installation, disposal, scope of delivery and technical data, please refer to the installation instructions.

## <span id="page-4-1"></span>2. Description

The device supplies 29 V bus voltage for a KNX TP line to " $U_{\text{Line}}$ " and 24 V DC to " $U_{24V}$ ". The power supply provides control and diagnostic functions such as line reset or reading out operating data and fault messages. These functions can be carried out

- via the display and buttons of the device
- via the integrated KNX participant "Device" on a KNX TP line

#### Functions:

 $| \nmid$ 

 $\sqrt{}$ 

- Delivers a 29 V KNX bus voltage (reduced), output current max. 640 mA, short-circuit proof
- Delivers 24 V DC (not reduced), output current max. 150 mA
- **Reset** of a line directly on the device
- Record of operating hours, overload, external overvoltage, internal overvoltage, short circuit and excess temperature
- Display of operating data bus voltage, bus current and temperature of the device
- The display may be shown in German, English, Spanish or Dutch
- Bus connection for data transfer (e. g. malfunction messages, operating data)
- Possibility for reset and diagnostics via the bus

## <span id="page-5-0"></span>3. Commissioning

Configuration is made using the KNX software ETS. The product file can be downloaded from the Elsner Elektronik website on www.elsner-elektronik.de in the "Service" menu.

## 4. Settings of the device

## <span id="page-6-0"></span>4.1. Starting Position

```
elsner elektronik
KNX Power Supply
Normal Operation
Diagnostics >
```
The following may be read off and set on the display of the power supply system KNX PS640+:

- Reset of a line
- Recall of the data memory with operating hours, overcharge, external electrical surge, internal electrical surge, short circuit and excess temperature
- Recall of the operating data bus voltage, bus current and temperature
- Language of display

The display is dimmed after 60 seconds if during this period no key is pressed.

## <span id="page-6-1"></span>4.2. Key functions in display menu

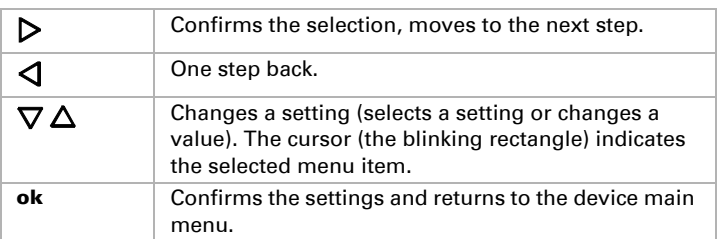

## <span id="page-6-2"></span>4.3. Line reset

```
elsner elektronik
KNX Power Supply
Normal Operation
Diagnostics >
```
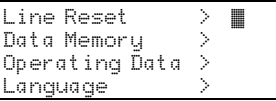

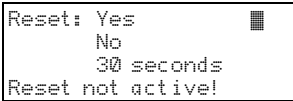

In starting position, press key  $\triangleright$  once.

Press key  $\triangleright$  once more in order to get into the sector "Line reset".

Move the cursor (flashing rectangle at right edge) to the desired setting with the keys  $\nabla$  or  $\Delta$  and confirm with key ok.

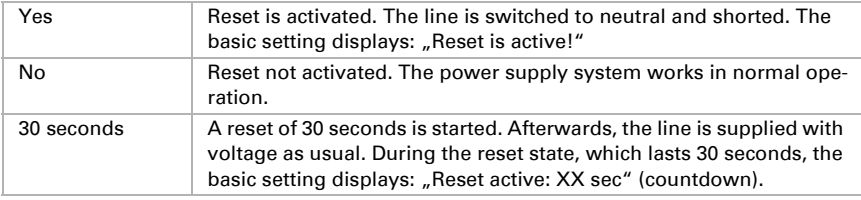

With key  $\triangle$  you return to the previous menu level.

## <span id="page-7-0"></span>4.4. Data memory

```
elsner elektronik
KNX Power Supply
Normal Operation
Diagnostics >
```
In starting position, press key  $\triangleright$  once.

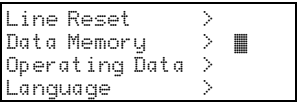

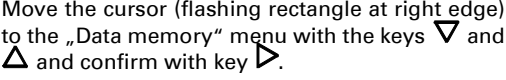

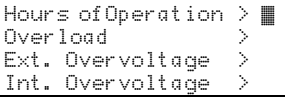

```
Short circuit \longrightarrow Fxcess Temperat, \longrightarrowExcess Temperat.
```
Move the cursor to the desired menu with the up and down keys and press key  $\triangleright$ .

### <span id="page-7-1"></span>4.4.1. Operating hours

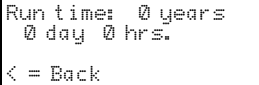

The operating hours of the power supply system are displayed in years, days and hours.

With key  $\triangleleft$  you return to the previous menu level.

### <span id="page-7-2"></span>4.4.2. Overload

```
Run time: 0 years
  0 day 0 hrs.
\epsilon = Back
```
The number of overload incidents and the total time in days, hours and minutes are displayed.

With key  $\triangleleft$  you return to the previous menu level.

### <span id="page-8-0"></span>4.4.3. External Overvoltage

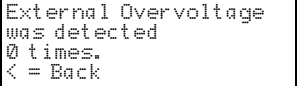

The number of external overvoltage incidents is displayed.

With key  $\triangleleft$  you return to the previous menu level.

### <span id="page-8-1"></span>4.4.4. Internal Overvoltage

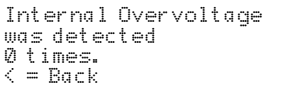

The number of internal overvoltage incidents is displayed.

With key  $\triangleleft$  you return to the previous menu level.

### <span id="page-8-2"></span>4.4.5. Short Circuit

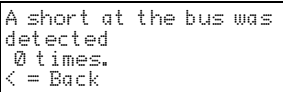

The number of short circuit incidents at the bus is displayed.

With key  $\triangleleft$  you return to the previous menu level.

### <span id="page-8-3"></span>4.4.6. Excess Temperature

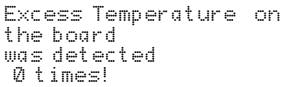

The number of excess temperature incidents on the circuit board of the device is displayed.

With key  $\mathcal{Q}_{\text{vou return}}$  to the previous menu level.

## <span id="page-8-4"></span>4.5. Operating data

elsner elektronik KNX Power Supply Normal Operation Diagnostics >

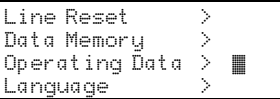

In starting position, press key  $\triangleright$  once.

Move the cursor (flashing rectangle at right edge) to the "Operating Data" menu with the keys  $\boldsymbol{\nabla}$ and  $\Delta$  and confirm with key  $\triangleright$ .

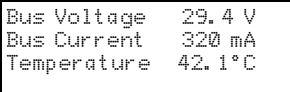

The current values of

- Bus voltage
- Bus current
- Temperature on the circuit board of the device are displayed.

With key  $\triangleleft$  you return to the previous menu level.

## <span id="page-9-0"></span>4.6. Language

elsner elektronik KNX Power Supply Normal Operation Diagnostics >

In starting position, press key  $\triangleright$  once.

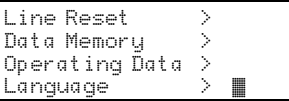

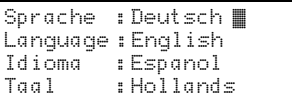

Move the cursor (flashing rectangle at right edge) to the "Language" menu with the keys  $\nabla$  and and confirm with the key  $\triangleright$ .

Move the cursor to the desired language with the up and down keys and press the key  $\mathbf{ok}$ . The display automatically jumps to the previous menu in the desired language.

With key  $\triangleleft$  you get back by one menu level to the basic setting.

## <span id="page-10-0"></span>5. Transmission protocol

### <span id="page-10-1"></span>5.0.1. Abbreviations

#### Flags:

- C Communication
- R Read
- W Write<br>T Trans
- **Transmit**
- U Update

## <span id="page-10-2"></span>5.0.2. Listing of all communication objects

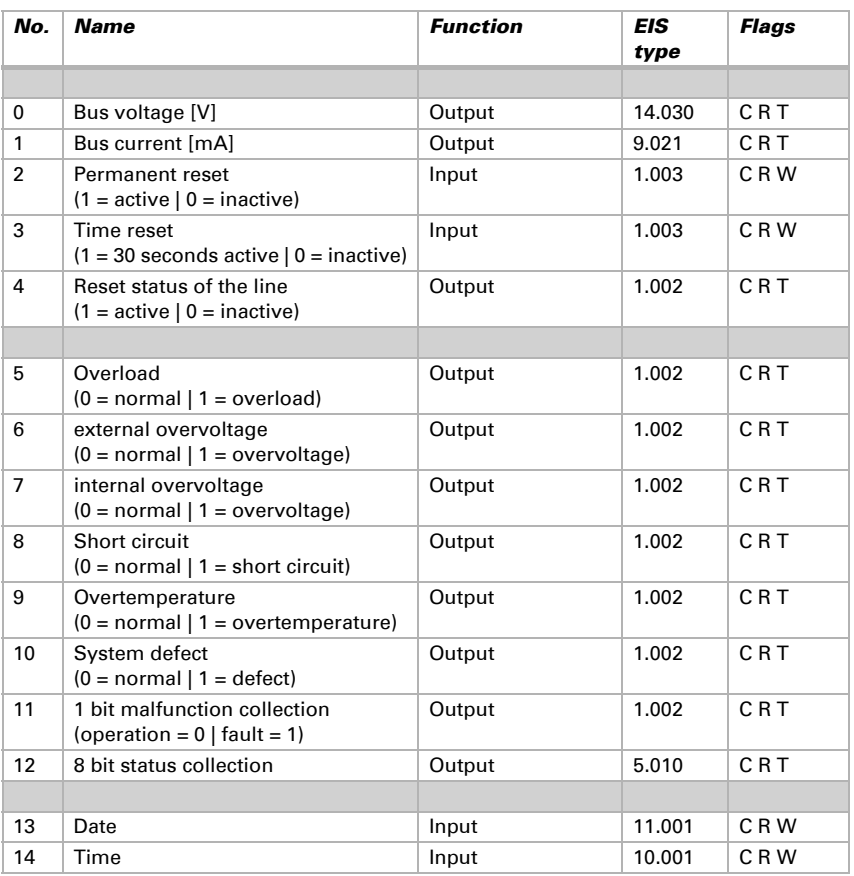

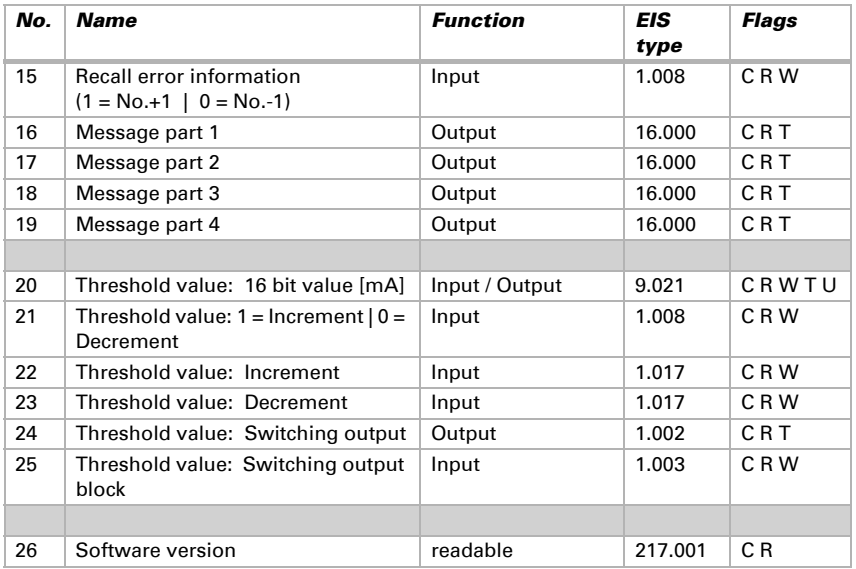

## <span id="page-11-0"></span>5.1. Setting of parameters (Software ETS)

### <span id="page-11-1"></span>5.1.1. General settings

#### Measured values:

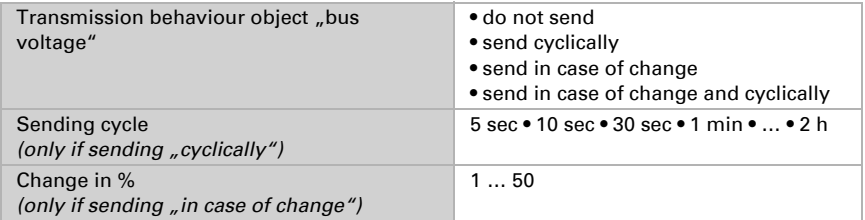

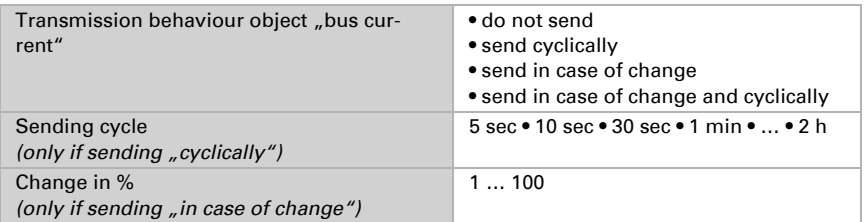

### Reset of the linie:

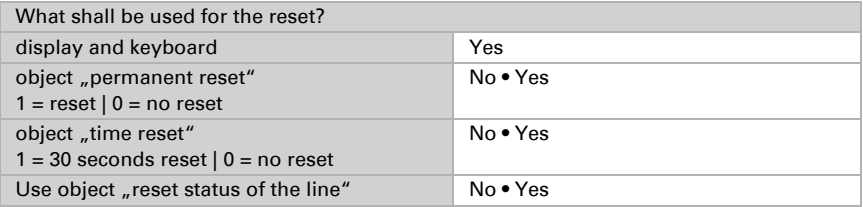

#### Other:

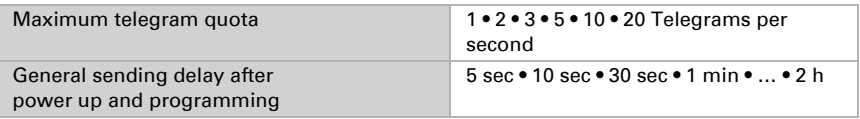

### <span id="page-12-0"></span>5.1.2. Messages

### 1 bit malfunction objects:

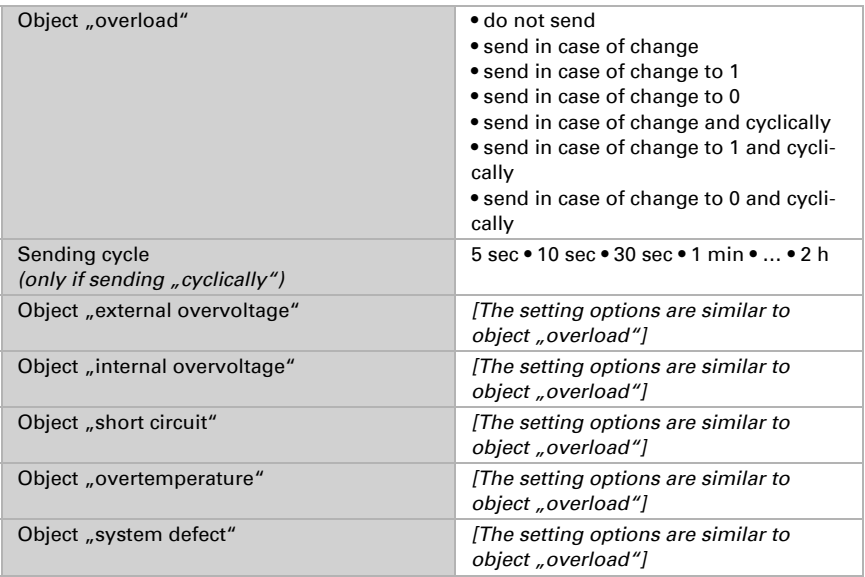

### 1 bit malfunction collection:

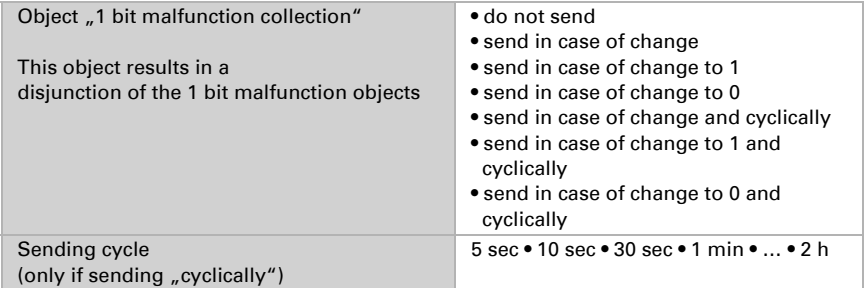

#### 8 bit status collection:

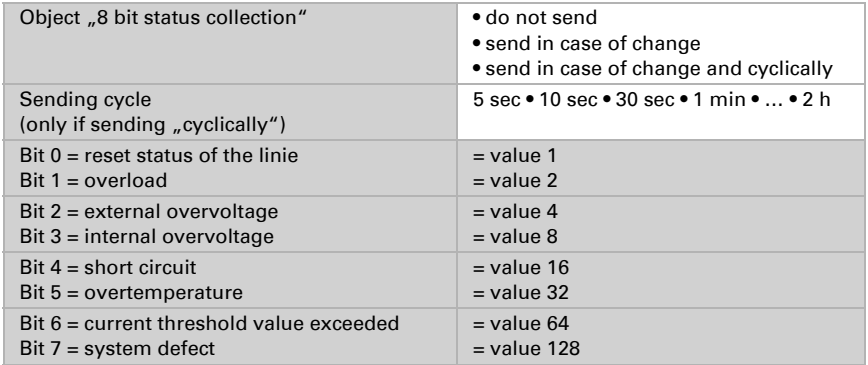

A combination of error messages is possible. If e.g. value 34 is transferred, then Bit 1  $=$  Overload and Bit  $5 =$  Overtemperature are set.

The value set in the menu "current threshold value" (see next chapter) is used as current threshold value. The additional settings for hysteresis etc. are not taken into account for the status collection. Bit 6 "current threshold status exceeded" is set, if the threshold value has been exceeded for 1 minute. The bit is immediately deleted again, if the threshold value is underrun.

### Error log:

Use error log No • Yes

If the error log is used:

Object "message part 1" sends signal: Error no. (1 = latest error)

Object "message part 2" sends signal: Error type

Object "message part 3" sends signal: Date of error start

Object "message part 4" sends signal: Time of error start

### <span id="page-14-0"></span>5.1.3. Current threshold value

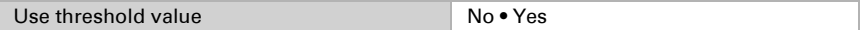

#### If the threshold value is used:

#### Threshold value:

#### If the threshold value is set by parameter:

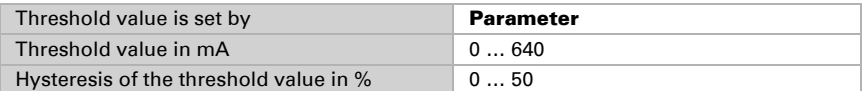

#### If the threshold value is set by communication object:

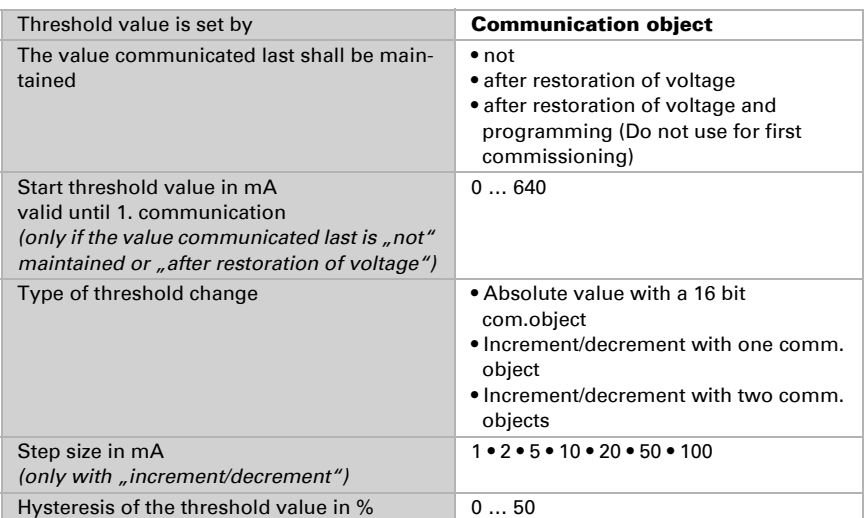

### Switching output:

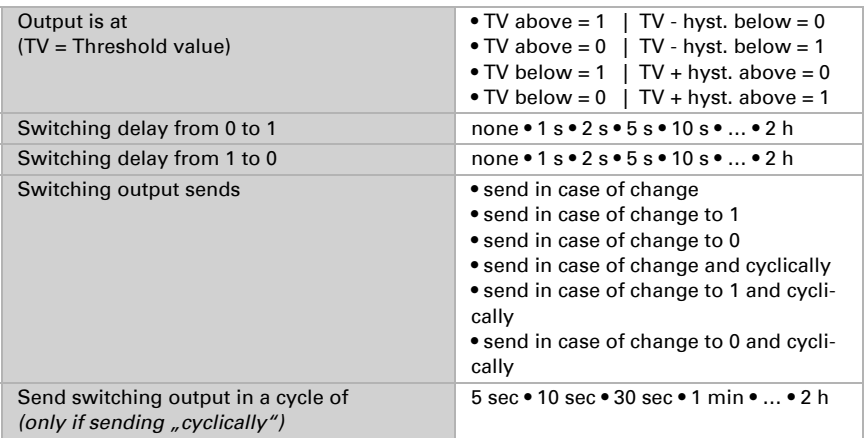

#### Blocking:

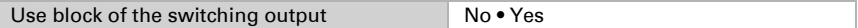

### If the block of the switching output is used:

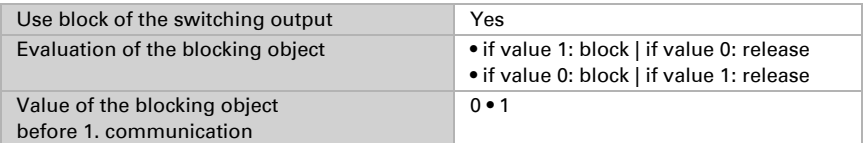

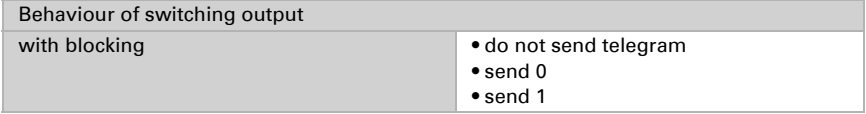

The behaviour with release of the switching output depends on the value of the parameter "Switching output sends ..." (see "Switching output")

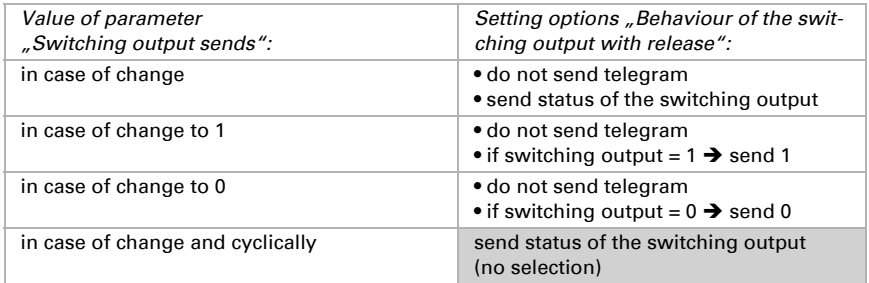

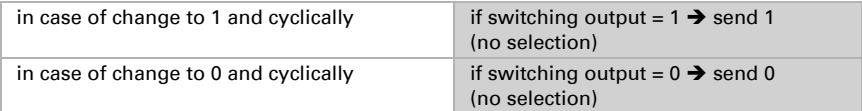

## Questions about the product?

#### You can reach the technical service of Elsner Elektronik under Tel. +49 (0) 70 33 / 30 945-250 or service@elsner-elektronik.de

We need the following information to process your service request:

- Type of appliance (model name or item number)
- Description of the problem
- Serial number or software version
- Source of supply (dealer/installer who bought the device from Elsner Elektronik)

For questions about KNX functions:

- Version of the device application
- ETS version used for the project

#### Elsner Elektronik GmbH Control and Automation Engineering

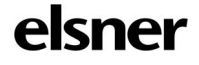

Sohlengrund 16<br>75395 Ostelsheim

75395 Ostelsheim Phone +49 (0) 70 33 / 30 945-0 info@elsner-elektronik.de Fax +49 (0) 70 33 / 30 945-20 www.elsner-elektronik.de